# **POWER ASSIST** Quick Installation Guide

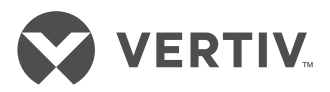

*IMPORTANT: Before installing, connecting to supply or operating your Liebert UPS, please review the Safety and Regulatory Statements sheet. For detailed installation, operating, maintenance and troubleshooting information refer to the UPS User Guide available on the product page at www.Vertiv.com.*

Vertiv Power Assist monitors a single UPS connected to a single computer displaying and logging critical UPS status details, notifying you on-screen and by e-mail when the UPS is on battery back-up, and automatically shutting down the computer based on battery conditions that you configure.

## **DOWNLOAD THE APP**

From the computer on which the application will be installed, browse to the application link on www.Vertiv.com, and run the installation.

Power Assist automatically runs in the background, and a task bar icon lets you access the user interface.

### **CONNECT THE UPS**

Using a standard USB-to-USB cable, connect the UPS to the computer.

Power Assist immediately displays and begins logging the UPS data. Verify that the Home screen shows the data.

#### **SET RULES FOR SHUTDOWN**

Select the Set Rules screen, and select one of the options for shutting-down based on battery status or immediately.

If you select a battery-status option, set the time or capacity at which shutdown will occur.

When the UPS operates on battery back-up, a pop-up notification counts-down the time until shutdown so you can save your work, and if configured, e-mails are sent concerning the battery status and impending shutdown.

#### **SET-UP NOTIFICATIONS OF PENDING SHUTDOWN**

To send e-mail, configure a server and sender with the appropriate connection and port settings.

Select the type of notification to send:

- UPS on battery—when the UPS is using battery to power the computer.
- Low battery—when batterytime remaining is extremely low.
- Shutdown begins—when a timed shutdown begins, or in the case of immediate shutdown, after the e-mail notification is sent.

*NOTE: All data and event logs are saved on the computer at: C:\ ProgramData\Vertiv\PowerAssist.*

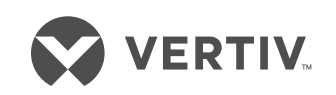

#### **To contact Vertiv Technical Support: visit www.Vertiv.com**

© 2019 Vertiv Group Corp. All rights reserved. Vertiv and the Vertiv logo are trademarks or registered trademarks of Vertiv Group Corp. All other names and logos referred to are trade<br>names, trademarks or registered tradem

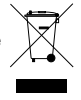